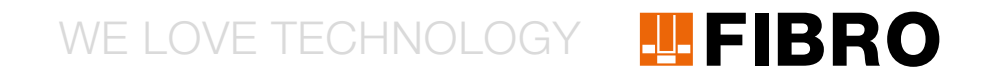

### QUICKSTART WPM GATEWAY, IOT 2480.00.91.42

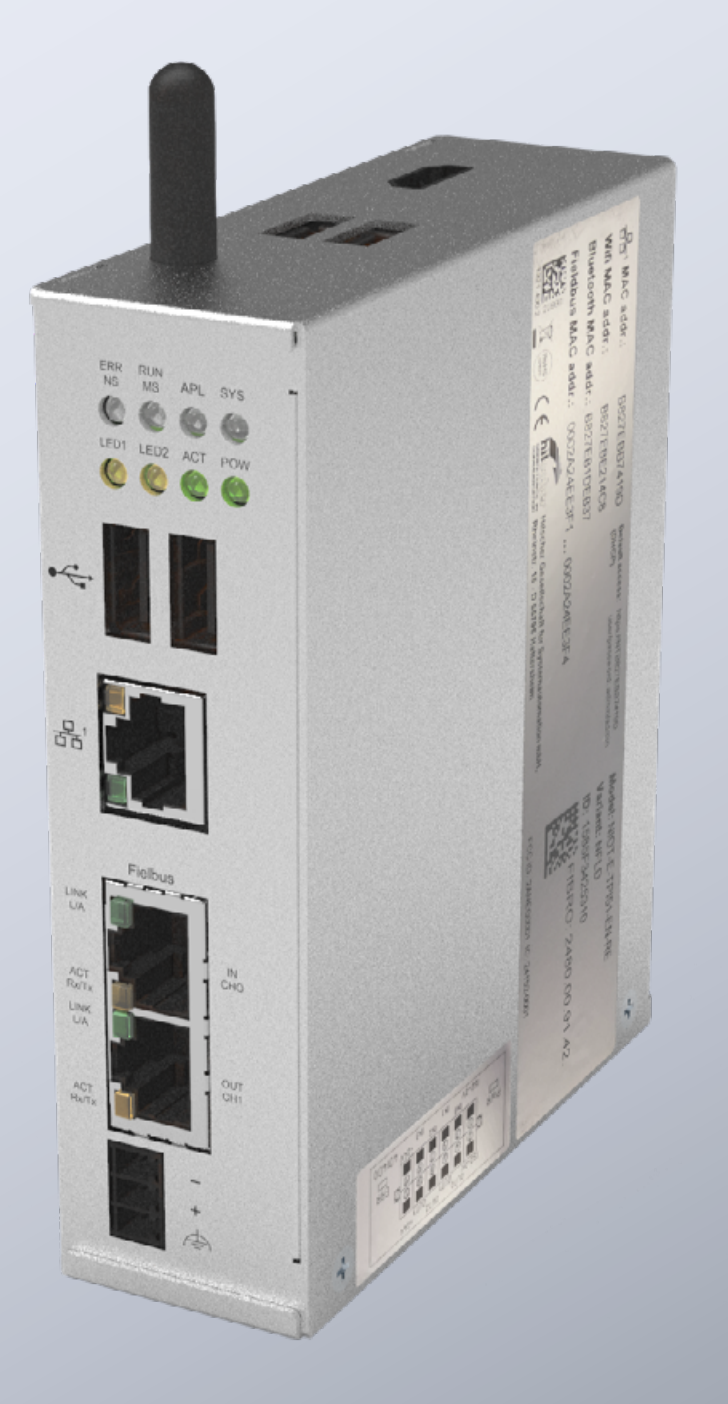

MEMBER OF THE LÄPPLE GROUP

**ELAPPLE** 

#### EINLEITUNG

Dieses Dokument beschreibt die erste Inbetriebnahme und Verkabelung für das FIBRO WPM Gateway.

Das Gateway basiert auf dem Hilscher netFIELD Connect Gateway. Technische Details zum Gateway finden Sie in folgender Anleitung:

https://www.hilscher.com/fileadmin/cms\_upload/de/Resources/ pdf/Edge\_Gateway\_NIOT-E-TPI51-EN-RE\_UM\_07\_DE.pdf

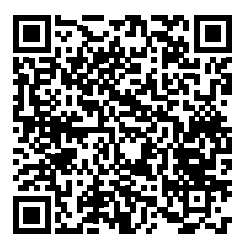

Alle notwendigen Schritte für die Inbetriebnahme des FIBRO Gateway sind in den folgenden Schritten beschrieben.

#### ANSCHLÜSSE

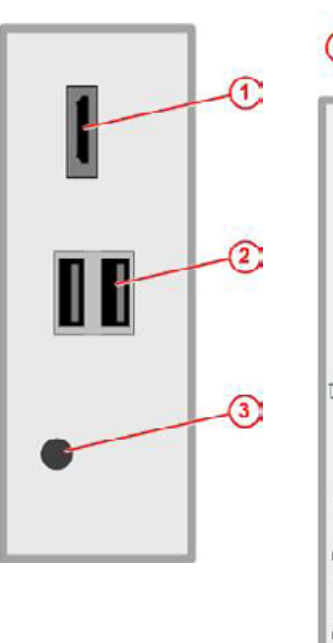

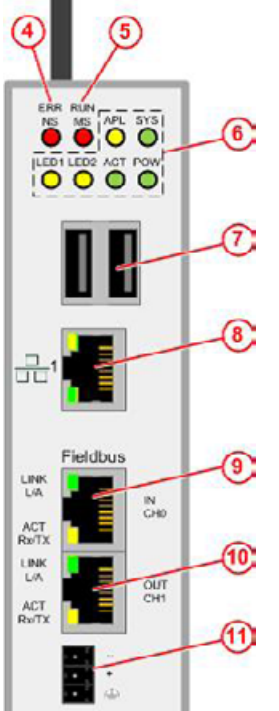

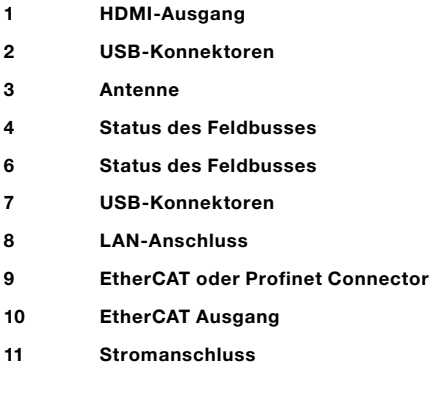

#### STROMVERSORGUNG

Das Gateway muss mit einem geeigneten 24V Netzteil versorgt werden.

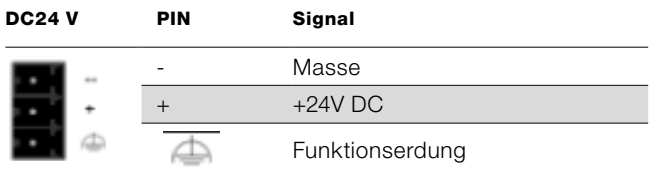

#### SCHALTAUS-/EINGÄNGE

Das Gateway verfügt über digitale Ausgänge zum Anschluss weiterer Komponenten wie z.B. Warnleuchten. Die genaue Funktion der Ausgänge finden Sie in der Anleitung auf der Weboberfläche des Gateways. In diesem Quick-Start Guide wird der elektrische Anschluss der Ein/Ausgänge beschrieben.

Die Anschlüsse für die Ein-/Ausgänge befinden sich an dem Konnektor an der Unterseite des Gateways.

#### PIN Beschriftung Funktion

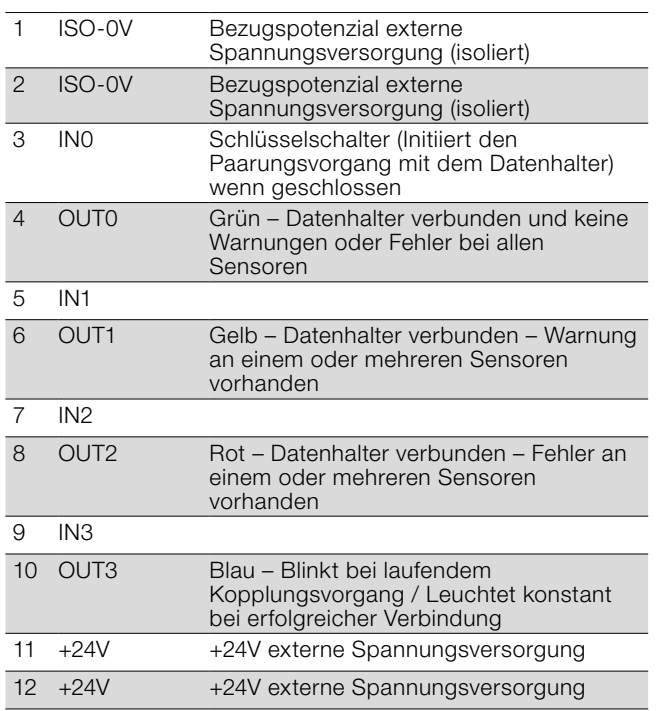

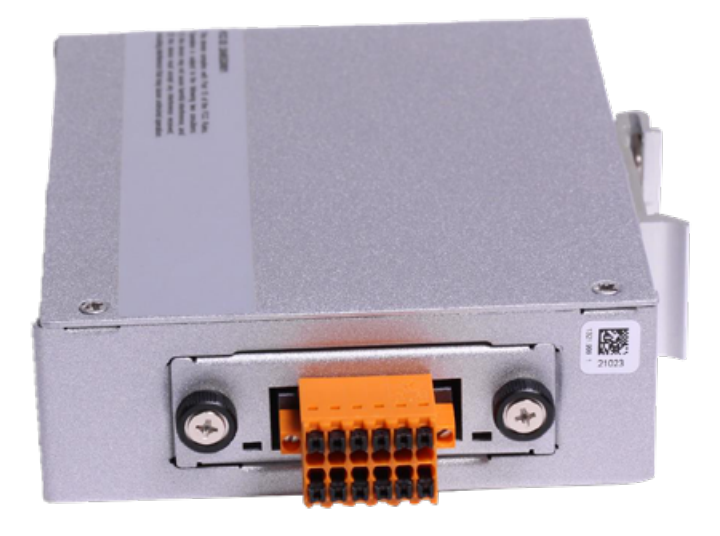

Auf dem Gateway befindet sich das folgende Label mit dem Anschlussplan:

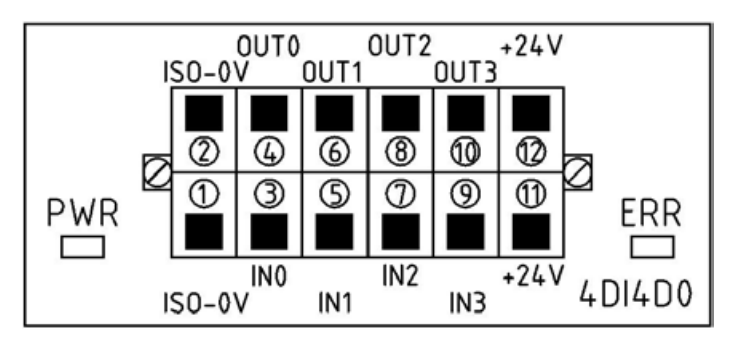

### ERSTINBETRIEBNAHME

Um das Gateway erstmalig in Betrieb zu nehmen und die WPM-Anwendung zu nutzen folgen Sie diesen Schritten.

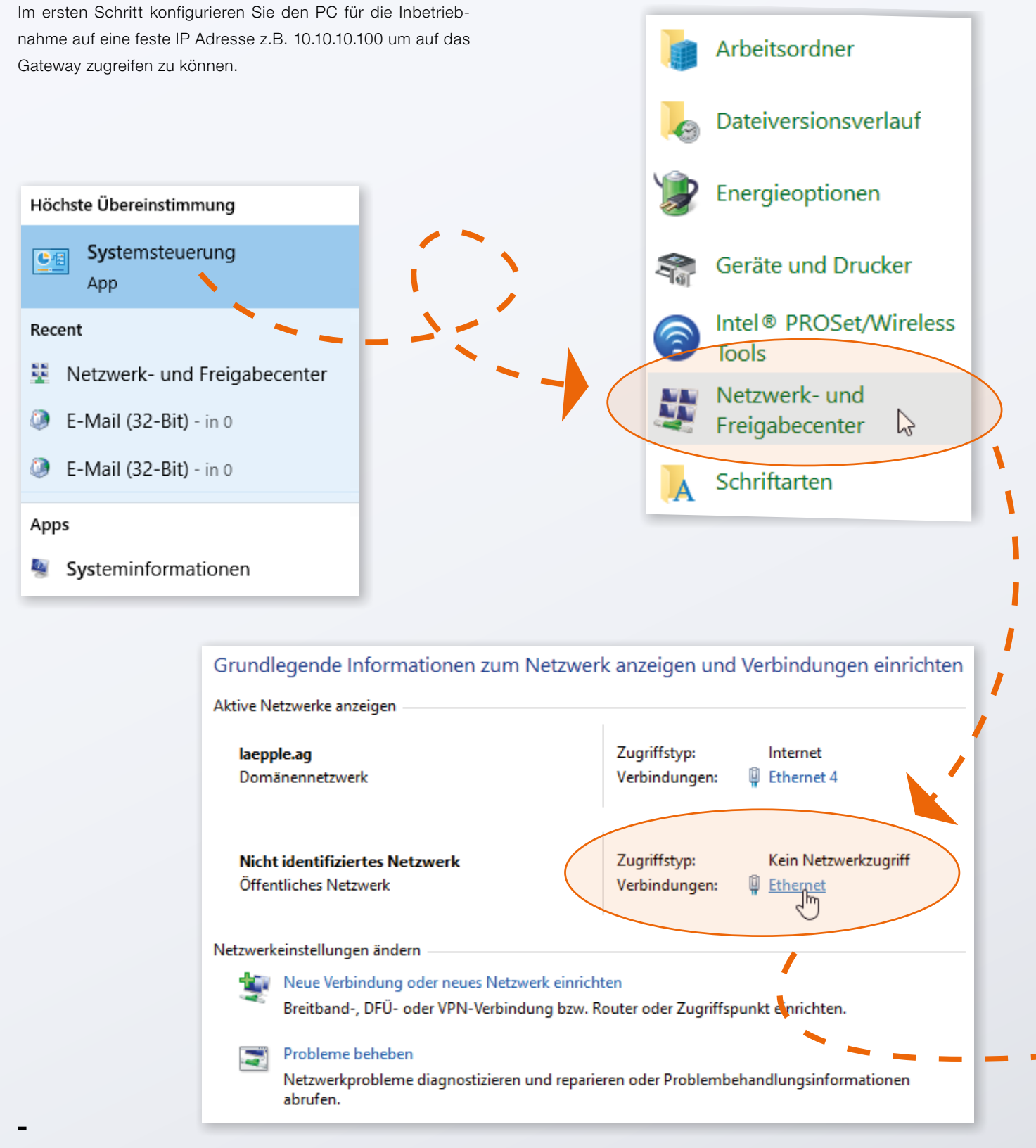

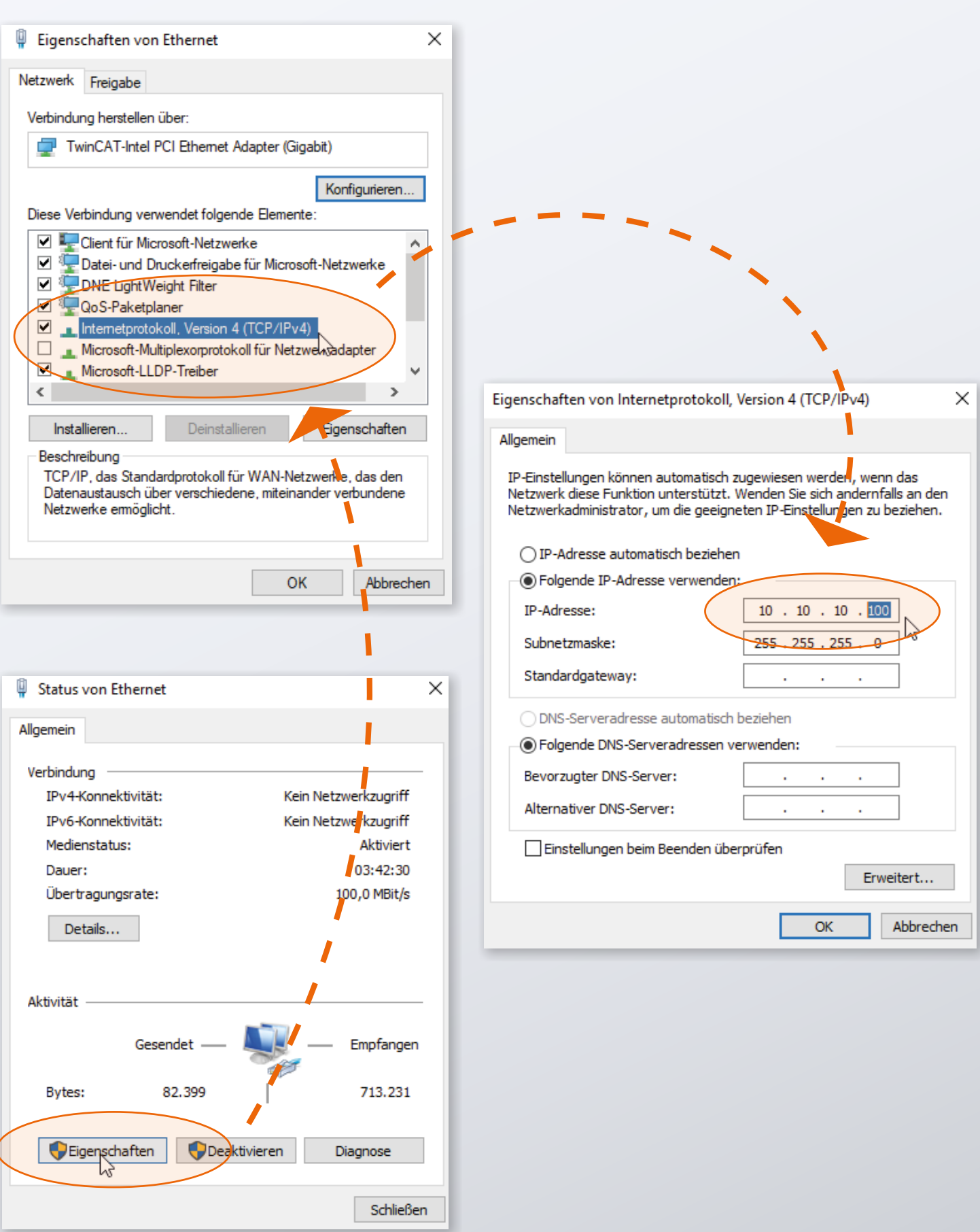

 $\blacksquare$ 

Nachdem Ihr PC vorbereitet ist können Sie nun das Gateway in Betrieb nehmen.

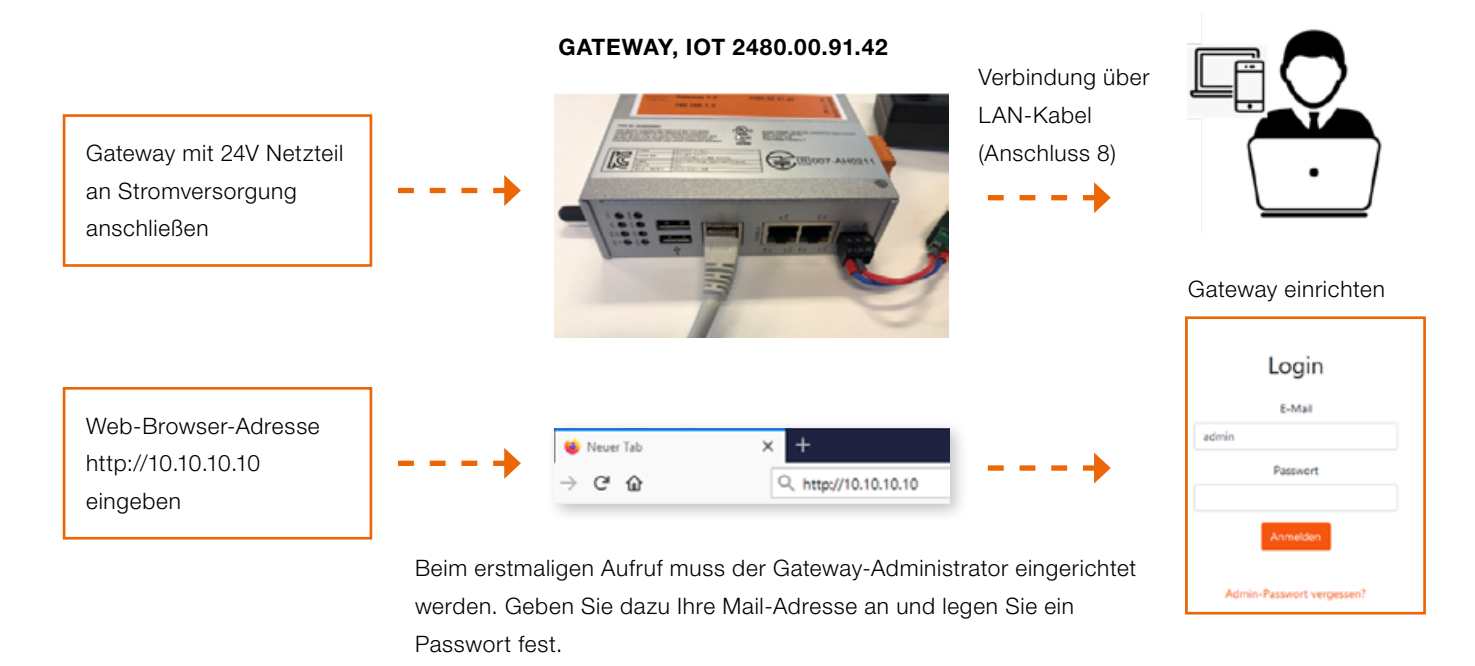

Jetzt können Sie sofort mit dem WPM-System arbeiten.

Mit Ihrem Gateway-Administrator Account können Sie dann auf der Weboberfläche des Gateways weitere Benutzer mit unterschiedlichen Rechten einrichten.

Nachdem Sie sich in der Web-Oberfläche angemeldet haben, steht Ihnen das WPM-System zur Verfügung. Ihre WPM-Geräte (Sensoren und Datenhalter) welche in Reichweite des Gateways sind sollten dann bereits sichtbar sein.

Zur Freischaltung des vollen Funktionsumfangs muss unter dem Menüpunkt "Administration" eine WPM-Gateway-Lizenz beantragt werden.

Detailliertere Erklärungen zu den Funktionalitäten des WPM-Systems erhalten Sie über die in der Web-Oberfläche enthaltenen Anleitung.

Bitte beachten Sie, dass das Gateway auf die richtige Uhrzeit gestellt sein muss damit die aufgezeichneten Daten auch sinnvoll nutzbar sind.

Das muss ggf. manuell erfolgen (siehe folgender Abschnitt).

#### UHRZEIT EINSTELLEN

Sollte das WPM-Gateway nicht mit dem Internet verbunden sein, bzw. keine Uhrzeit via NTP beziehen können, muss sichergestellt werden, dass die richtige Uhrzeit eingestellt ist. Dazu kann im Admin-Panel auf der System-Seite in der Zeile "System Time" die entsprechende Einstellung vorgenommen werden.

Das Admin Panel ist unter folgender Adresse in Ihrem Browser zu erreichen:

#### http://10.10.10.10:8080

Loggen Sie sich mit folgenden Anmeldedaten ein:

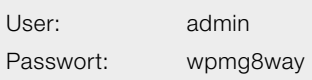

Sie werden aufgefordert diese Zugangsdaten einmalig zu ändern.

Die Uhrzeiteinstellung finden Sie im Menü "System".

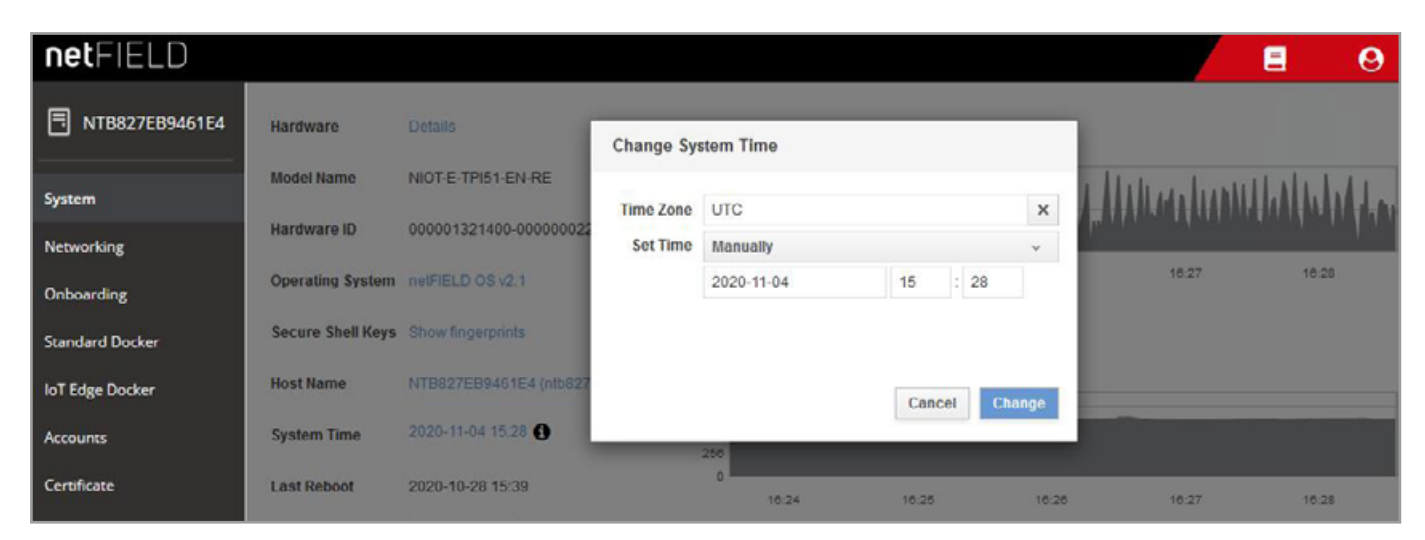

Clock-Settings

#### NETZWERKVERBINDUNG

Um das Gateway für Ihr Firmennetzwerk zu konfigurieren oder die IP-Einstellungen anzupassen loggen Sie sich auf dem Admin Panel mit Ihrem Browser ein:

http://10.10.10.10:8080

Beim erstmaligen Aufruf des Admin-Panels können Sie sich mit folgenden Anmeldedaten einloggen:

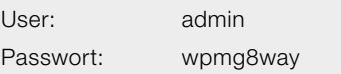

Sie werden daraufhin aufgefordert, das Passwort zu ändern.

Auf der Networking-Seite, die Sie über das Sidemenu erreichen können, kann das Netzwerk-Interface eth0 konfiguriert werden.

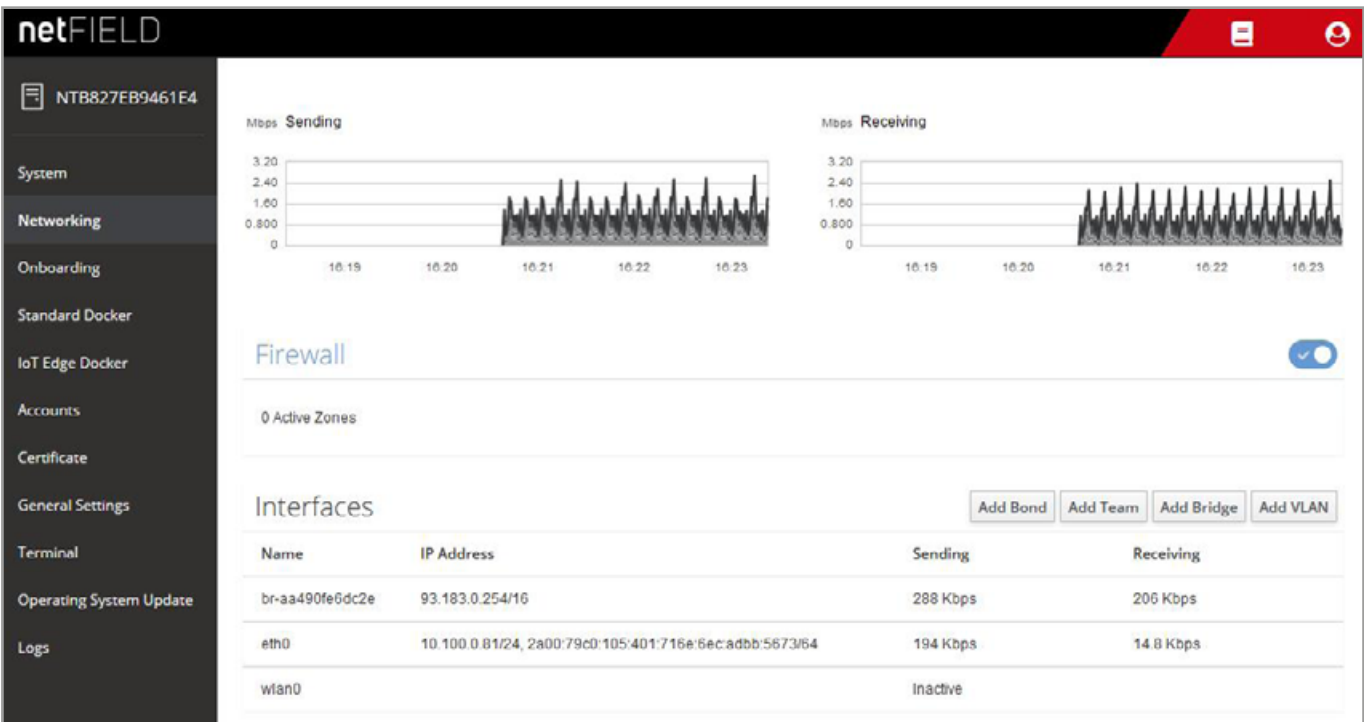

Networking-Page

Hier können Sie für IPv4 und IPv6 Ihre gewünschten IP-Adressen angeben; oder Sie lassen das Gateway via DHCP eine IP-Adresse aus Ihrem Netzwerk beziehen.

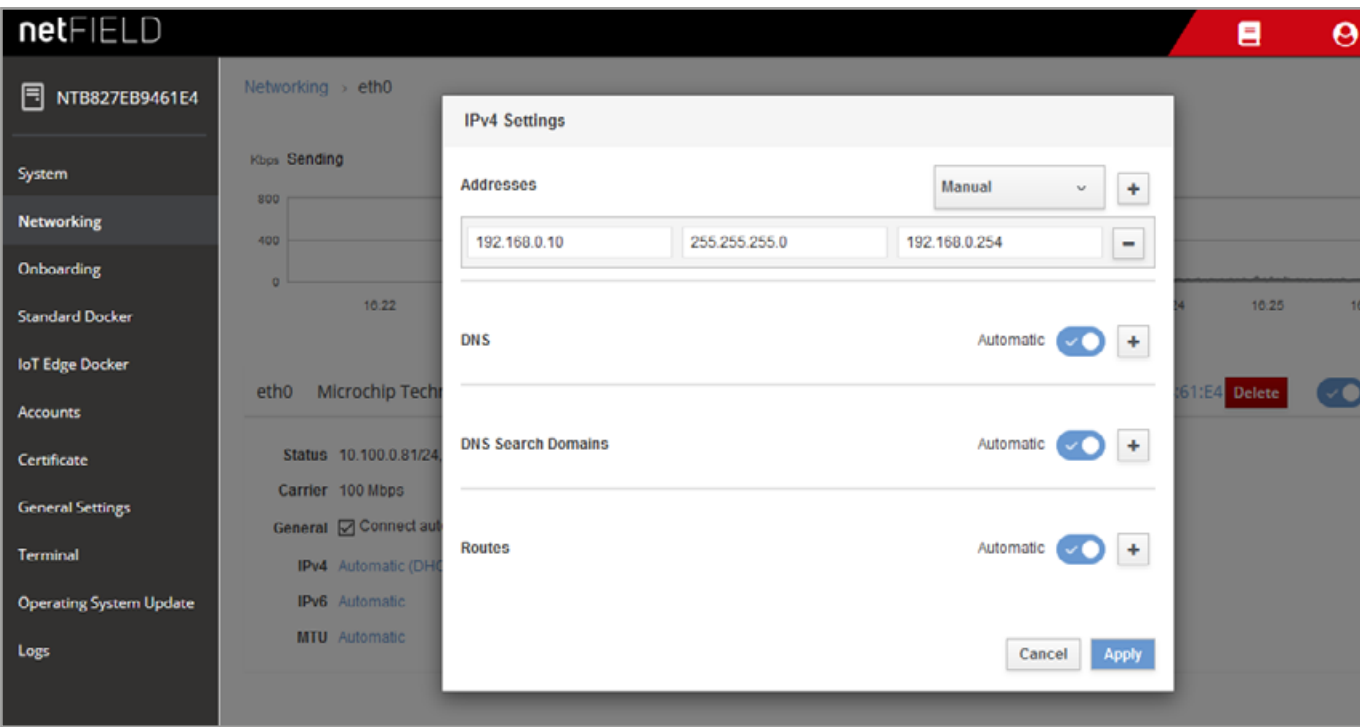

IPv4-Settings

Danach kann das Gateway vom Rechner getrennt werden und mit Ihrer Infrastruktur verbunden werden.

Benutzer sollen später in der Lage sein über Port 443 auf die Weboberfläche der Anwendung in ihrem Netzwerk zuzugreifen. Stellen Sie also sicher, dass das Gateway im lokalen Netzwerk für die Benutzer erreichbar ist.

### WE LOVE TECHNOLOGY LLFIBRO

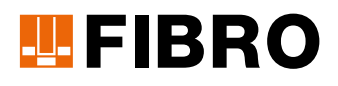

### FIBRO GMBH

August-Läpple-Weg 74855 Hassmersheim GERMANY T +49 6266 73-0 info@fibro.de www.fibro.com Geschäftsbereich Normalien

#### THE LÄPPLE GROUP

LÄPPLE AUTOMOTIVE FIBRO FIBRO LÄPPLE TECHNOLOGY LÄPPLE AUS- UND WEITERBILDUNG

### MEMBER OF THE LÄPPLE GROUP

**ELAPPLE**